# **Step-by-Step Application guide**

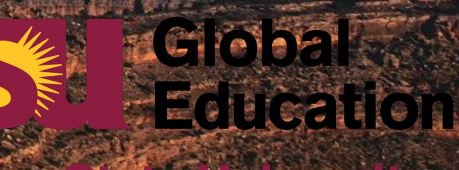

Copyright © 2021 Arizona Board of Regents

## **Table of Contents**

**[Creating your Application](#page-2-0) [How to Upload Documents & Forms](#page-18-0) [How to Read Resources](#page-21-0) [How to Digitally Sign Documents](#page-23-0) [Logging back in to your Application](#page-25-0)**

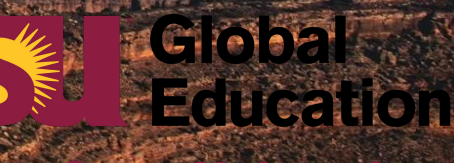

right © 2021 Arizona Board of Regents

# <span id="page-2-0"></span>**Creating your application**

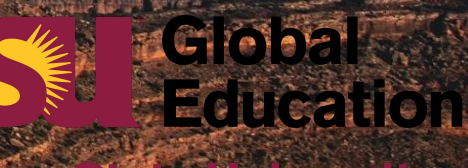

Copyright © 2021 Arizona Board of Regents

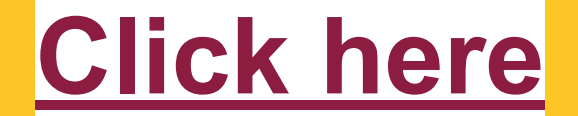

### **Click "Apply Now" button**

#### **Arizona State University**

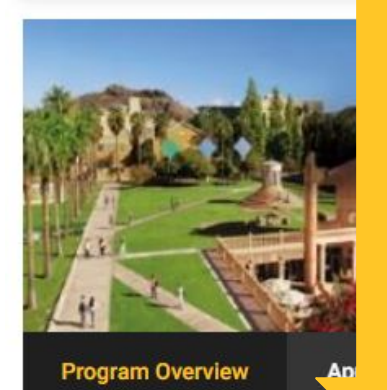

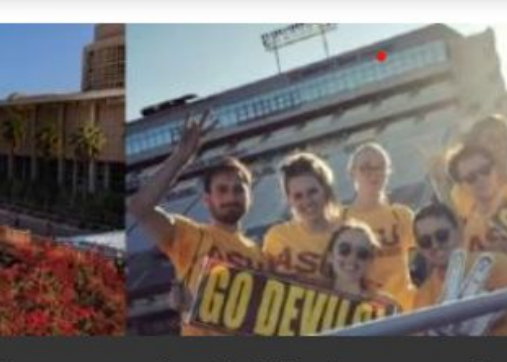

#### **Location & Housing Process**

**Academics** 

**Photo Gallery Program Costs** 

**Apply Now** 

#### **Request Info**

**Quick Facts** 

- We are excited for you to join us at ASU where we have approximately 70,000 students enrolled at our Tempe campus location
- ASU prides itself in being ranked #1 in innovation
- ASU offers more than 1,000 student organizations

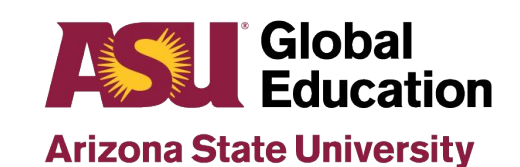

#### Copyright © 2021 Arizona Board of Regents

#### **Program Snapshot**

### **Click "Create Account"**

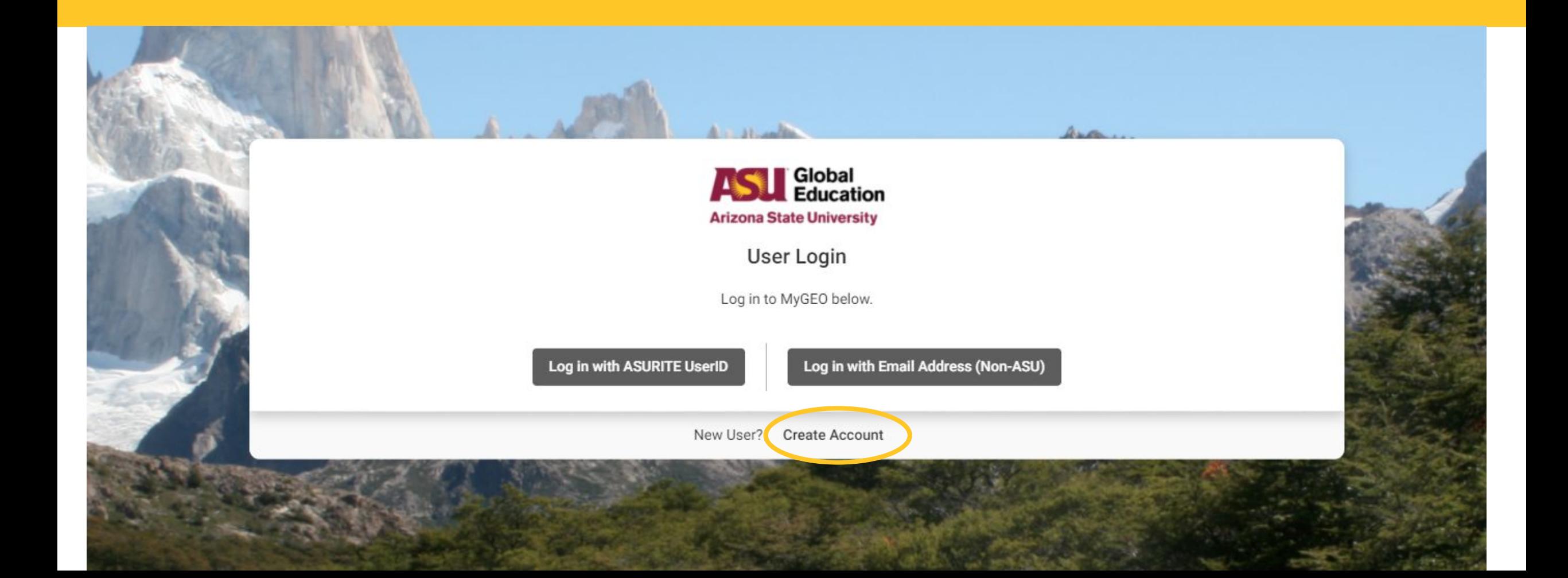

### **Fill in basic information and create password**

### **Click "Register" when finished**

**Write your password**  down so yo do not forget

**it!**

#### **User Registration**

New (non-ASU) user please complete the form below to create your account.

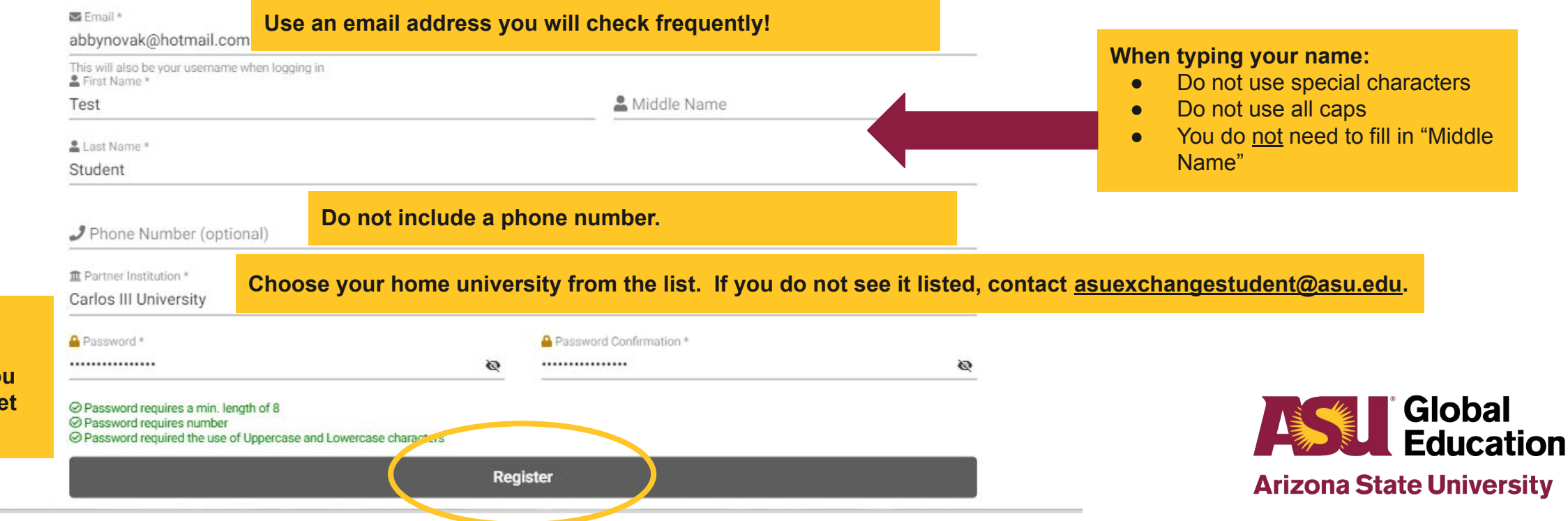

### **Click the dropdown menu and select the term**

### **Click "Continue"**

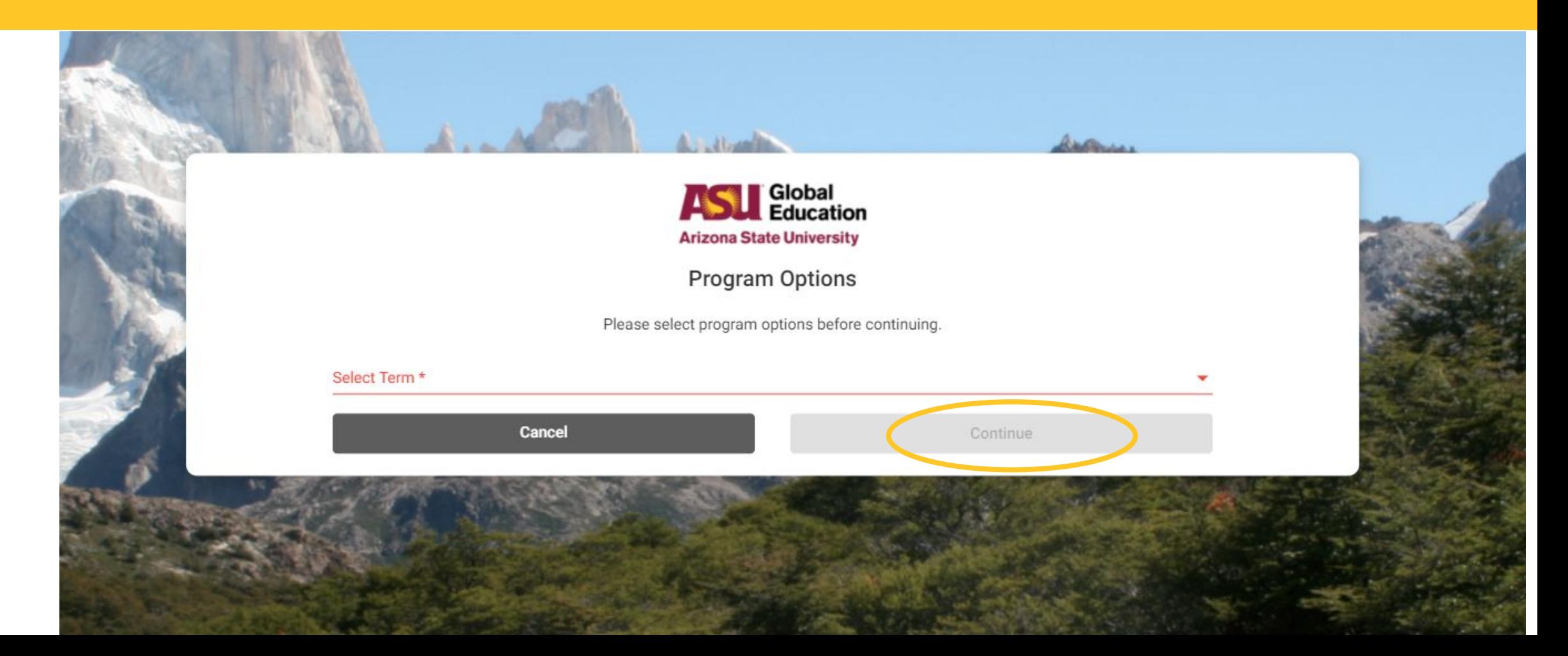

### **Enter your "Date of Birth"**

### **Click "Update"**

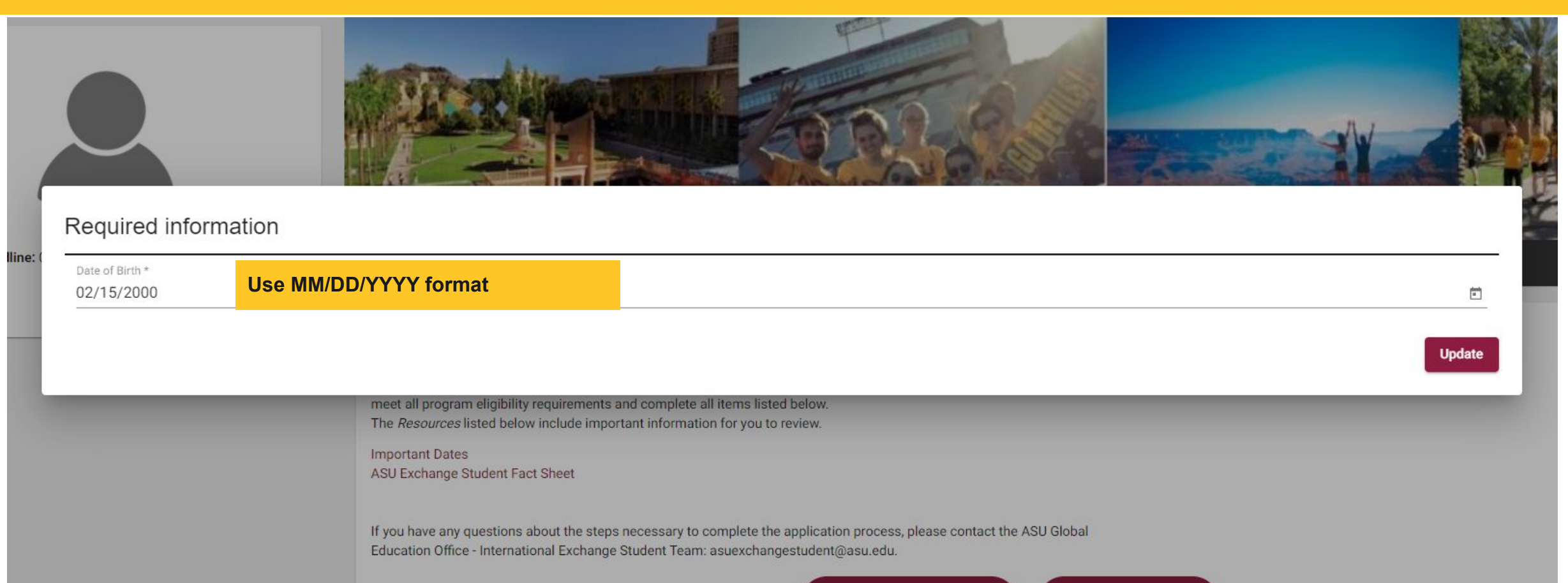

**Verification Form** 

**Get Started!** 

### **You have now created your ASU application!**

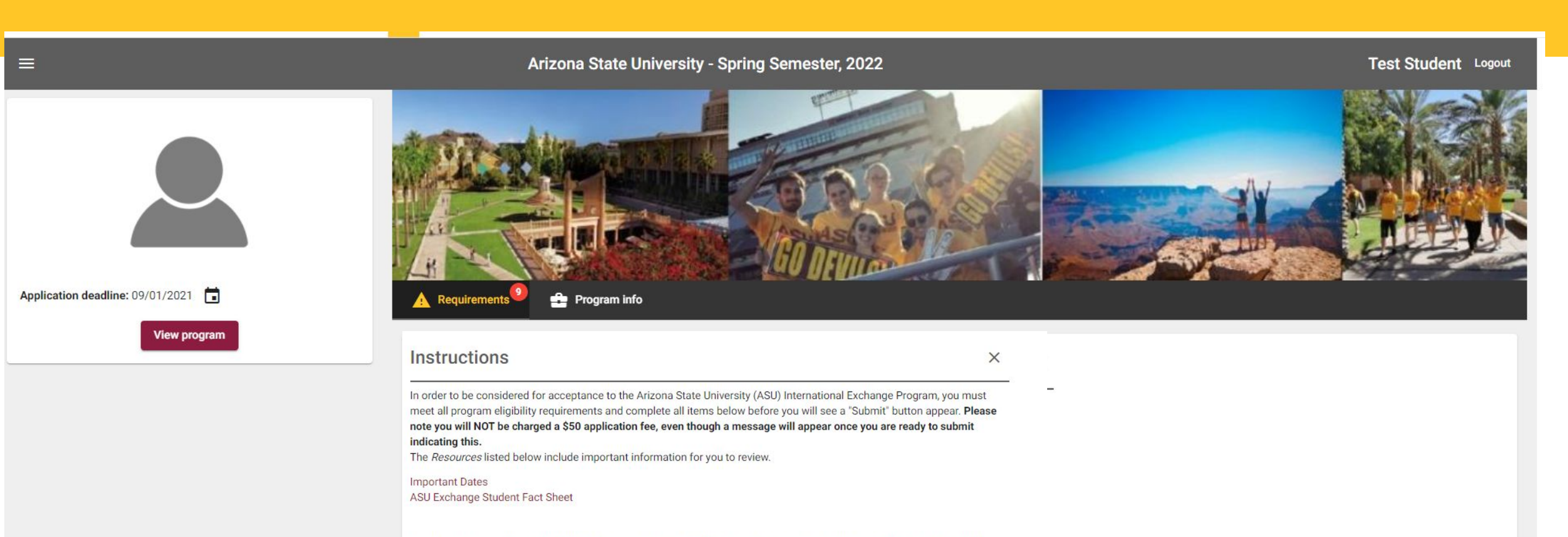

If you have any questions about the steps necessary to complete the application process, please contact the ASU Global Education Office - International Exchange Student Team: asuexchangestudent@asu.edu.

**Verification Form** 

**Get Started!** 

**Online Requirements** 

### **First, read the "Instructions"**

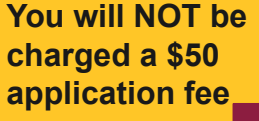

#### **Instructions**

In order to be considered for acceptance to the Arizona State University (ASU) International Exchange Program, you must meet all program eligibility requirements and complete all items below before you will see a "Submit" button appear. Please note you will NOT be charged a \$50 application fee, even though a message will appear once you are ready to submit indicating this.

The Resources listed below include important information for you to review.

**Important Dates** ASU Exchange Student Fact Sheet

If you have any questions about the steps necessary to complete the application process, please contact the ASU Global Education Office - International Exchange Student Team: asuexchangestudent@asu.edu.

Online Demiramente

 $\times$ 

## **Next, click "Verification Form" and read the message**

### **Click "Close" after reading**

#### **Signature Verification Form**

The ASU Global Education Office (GEO) online application process involves electronic signatures. GEO must give you permission to use a digital signature for the remainder of the application process.

#### **Incoming Exchange Students**

Your International Coordinator will grant this permission to you after you have uploaded a valid passport to your online application. Once this item has been marked as Received, you will be able to digitally sign any documents within your online application.

#### **Other Non-ASU Applicants**

GEO will require that you send in a photocopy of a valid pa GEO International Coordinator for additional details. If mailing

Global Education Office Arizona State University PO Box 874003 Tempe, AZ 85827-4003

**Only the "Incoming Exchange Students" information applies to you. Do not worry about the "Other Non-ASU Applicants". Remember, you do not need to mail any materials to our office.**

ents digitally. Please contact your

#### **"Verification Form" button will appear in your application until you upload your passport scan and it has been approved by our office**

#### **Passport Identification Page**

#### **Complete this requirement first!**

Please upload a legible scan of the photo/information page of your valid passport that meets the following requirements: - You may upload a PDF or JPEG document. - You must upload a high-quality COLOR document. - The upload must be a flat scanned copy; pictures of passports will not be accepted. - Your passport scan should not be cut off on any sides and must include the page that is opposite of your photo information page. Do not crop your passport scan so that it is only your photo/information page. - If your signature is on a separate page from the photo/information page, please upload both pages. Note for US passport holders: If you are a US passport holder, you must upload a copy of your US passport below. All US passport holders will be required to enter the United States with their American passport and will not be issued visa documents. Within 7-10 business days of uploading, ASU staff will give you access to electronically sign the Statement of

Understanding. It will not happen automatically.

1) Upload File (REQUIRED)

**We will review your passport within 7-10 business days which will give you access to the "Statement of Understanding." You can work on other application materials while you wait for your passport to be reviewed.**

> Drag/drop file here to upload or click to **Browse**

> > **Done**

### **You will not have access to your "Statement of Understanding" until passport scan is submitted**

a analong criteria modification in a company of the second assessment performance record morning momentum analon

16. If admitted to the International Exchange Program, I must attend the mandatory international student orientation events, which are normally held one to two weeks before the first day of classes.

17. I am subject to ASU's Privacy Statements. I give my consent for the ASU Global Education Office (SAO) to have full access to my educational records/transcripts, as well as any records about me held by ASU, including but not limited to disciplinary records. I understand that the ASU Office of Student Rights and Responsibilities will notify the GEO if I am found to have violated the ABOR Student Code of Conduct. I understand that information from these records may be disclosed to my home institution, ASU's International Students and Scholars Center (ISSC), and the U.S. Department of State, at the discretion of the GEO.

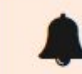

А

I understand that I am signing a legal document. By clicking "Sign", I am performing the same task as though I were signing on paper and hold legal responsibility for signing this document.

Your signature verification form has not yet been received. Signature documents cannot be signed online until this form is provided.

**"Sign" button is not accessible.**

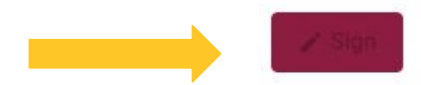

## **Click "Get Started" to submit all other requirements**

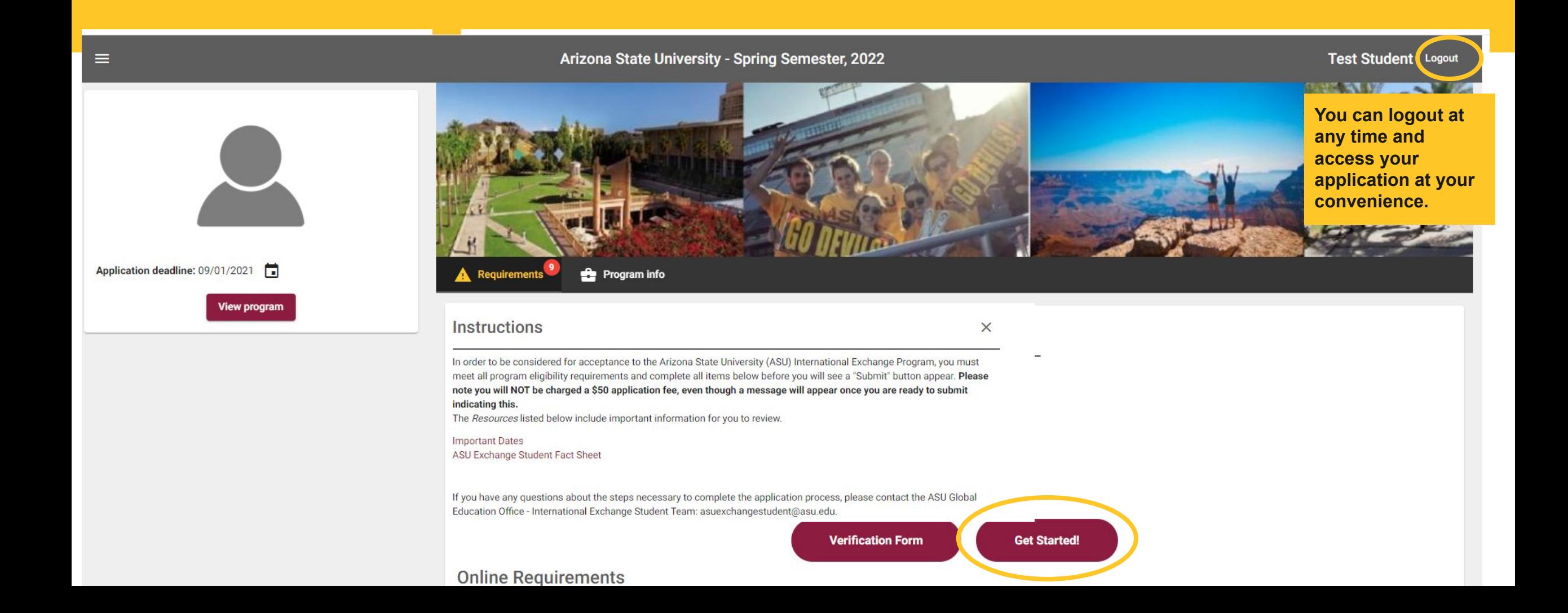

## **Click on an application item to expand it and follow the instructions**

#### **E** Proof of English Language Proficiency

#### **El Proof of English Language Proficiency**

All applicants must show proof of English language proficiency, unless coming from a country where English is the primary language. If your passport is from a country where English is the primary language, you may leave this section blank. If you need proof of English proficiency, you may upload a PDF document below. Applicants attending an institution where the primary language of instruction is NOT English must provide evidence of English language proficiency. The English proficiency requirement may be fulfilled by providing official documentation from one of the English language proficiency exams that are listed on our website here.

1) Upload File (REQUIRED)

Drag/drop file here to upload or click to **Browse** 

#### **After completing an application item- click the maroon button that appears Done** Mark as read

### **You can fill in some items and come back later- the application will auto-save your response!**

**After an item is complete- the application will update to reflect this**

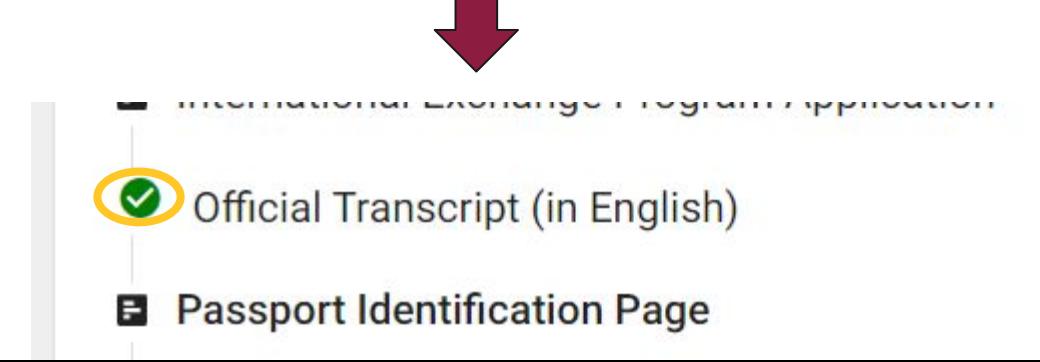

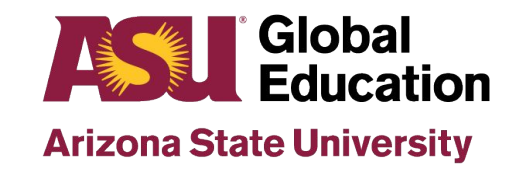

## **As you complete items, they will move from "Online Requirements" to the bottom of the screen under "Completed Requirements"**

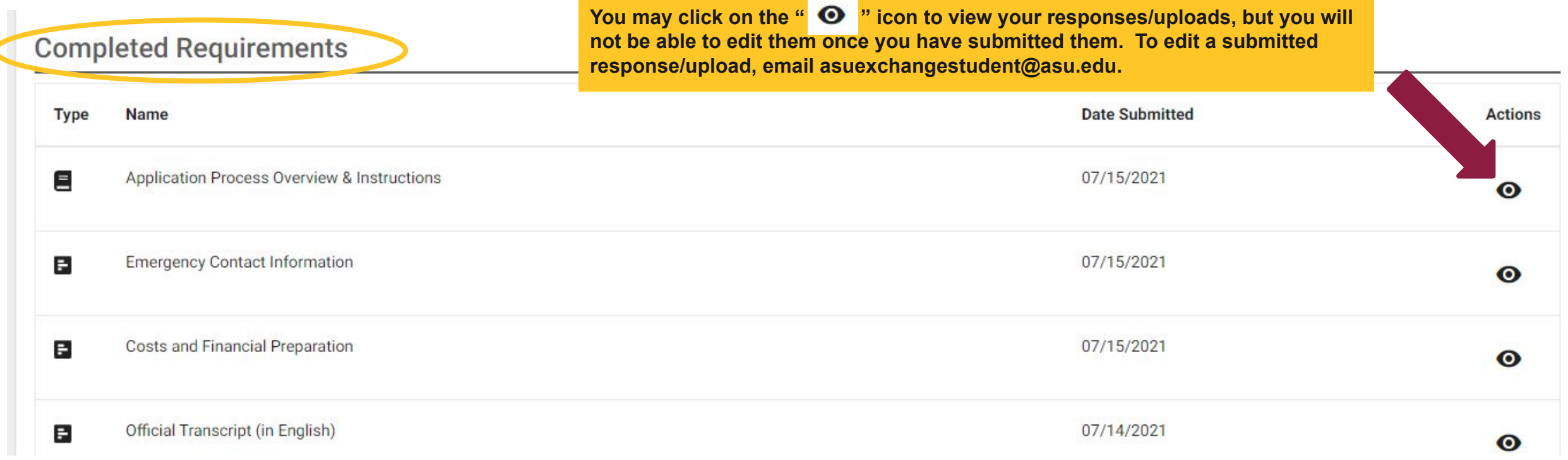

## **Once all application items are complete, a "Submit your application" button will appear**

### **Click this button to submit your application for review**

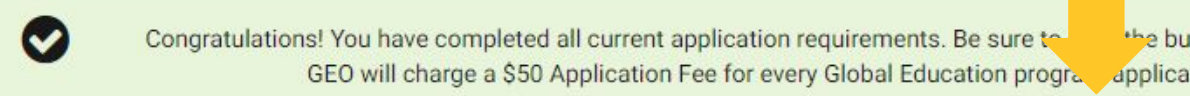

the button below to submit this completed application to the Global Education Office (GEO). Remember that GEO will charge a \$50 Application Fee for every Global Education prography application you submit (excluding Incoming Exchange and GEO Scholarship/Grant programs).

**Submit your application** 

**REMINDER: You will NOT be charged a \$50 application fee, as it states above.**

Show Instructions  $\sim$ 

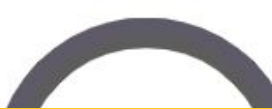

**After you click the "Submit your application" button, our office will review your application and reach out if anything needs to be updated. Please note that this can take 7-10 business days. If we do not email with any updates, you will receive an "Acceptance Email."**

# <span id="page-18-0"></span>**How to Upload Documents & Forms**

**The black box with 3 white lines means you will upload a document or fill in a form.**

Copyright © 2021 Arizona Board of Regents

Education

Global

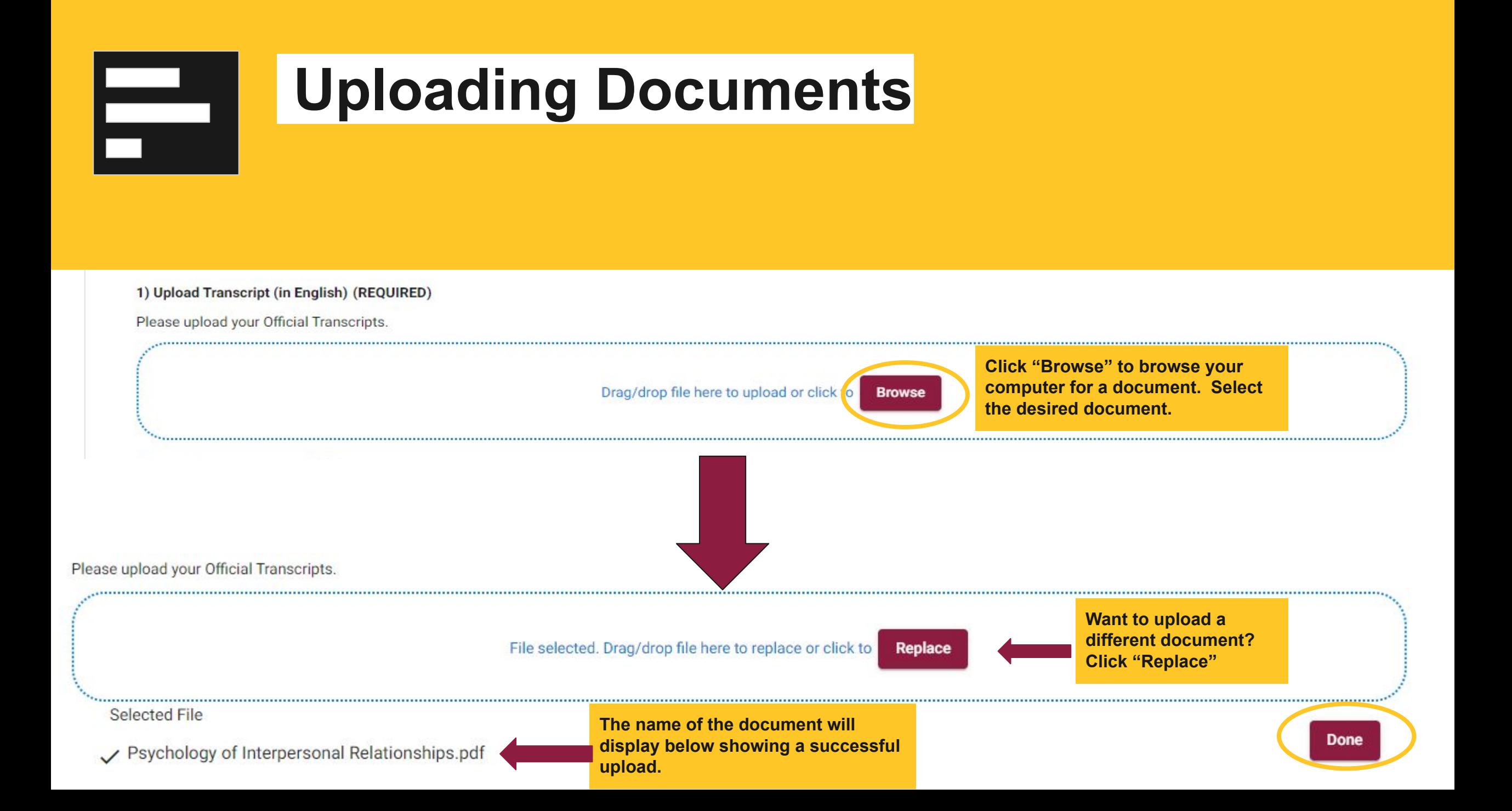

#### E  **Filling in Forms**

Z) what is the estimated cost for ASUS mandatory nealth insurance for your term(s) of study? (REQUIRED)

Please enter the estimated cost in U.S. dollars below and include the cost of pre-arrival insurance. Use Resource #1 above to find the answer. Note- insurance costs are academic year.

> **Click on an empty line to type in an answer.**

3) Does the mandatory health insurance cover dental insurance? (REQUIRED)

Use Resource #2 above to find the answer.

 $\big)$  No Yes

**Click in a circle to make a selection.**

4) From approximately which date to which date are you covered by the ASU Health Insurance Plan? (REQUIRED)

**submit the form until this is filled out. Your responses will be "Auto-saved."**

**(REQUIRED) means you cannot** 

Use Resource #2 above to find the answer.

**A line with a little arrow at the end will display a list of**  January 9, 2022 - May 9, 2022 **options from which you will select your answer.** December 4, 2021 - August 15, 2022

## <span id="page-21-0"></span>**How to Read Resources**

**The black box that looks like a book will allow you to read some helpful resources.**

Copyright © 2021 Arizona Board of Regents

**Clobal** 

Education

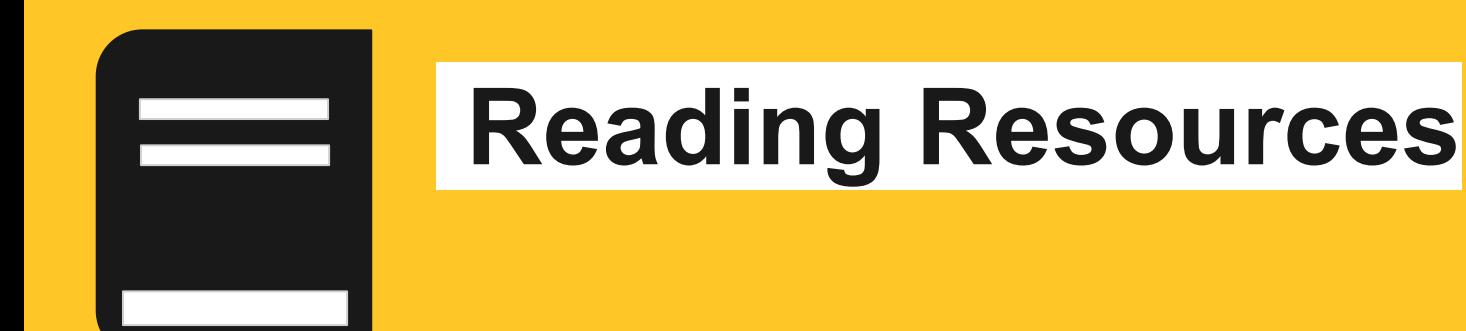

#### **Online Requirements**

#### Application Process Overview & Instructions

Before continuing with the application process, review the following documents:

- Step-by-Step Guide to Create and Submit Your Application
- ASU Exchange Program Application Flow Charts (prospective and accepted students)

The application process is completely online. Each application task will contain detailed instructions about how to complete the requirement.

**Read through the information. Click on the links provided and review those materials.**

**Click "Mark as read."**

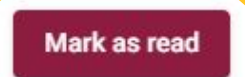

# <span id="page-23-0"></span>**How to Digitally Sign Documents**

**The black icon that looks like a pen signing a document.**

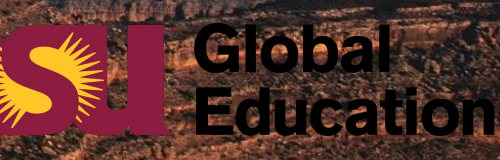

Copyright © 2021 Arizona Board of Regents

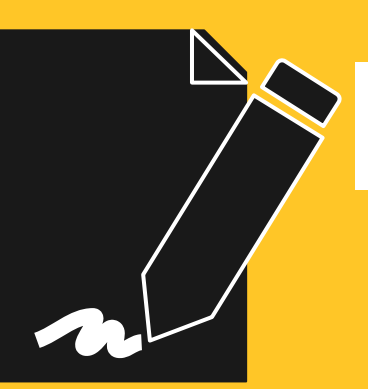

### **Signing Documents**

**Read through the information thoroughly as this is a legal document. Click on the links provided and review those materials.**

16. If admitted to the International Exchange Program, I must attend the mandatory international student orientation events, which are normally held one to two weeks before the first day of classes.

17. I am subject to ASU's Privacy Statements. I give my consent for the ASU Global Education Office (SAO) to have full access to my educational records/transcripts, as well as any records about me held by ASU, including but not limited to disciplinary records. I understand that the ASU Office of Student Rights and Responsibilities will notify the GEO if I am found to have violated the ABOR Student Code of Conduct. I understand that information from these records may be disclosed to my home institution, ASU's International Students and Scholars Center (ISSC), and the U.S. Department of State, at the discretion of the GEO.

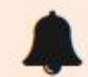

I understand that I am signing a legal document. By clicking "Sign", I am performing the same task as though I were signing on paper and hold legal responsibility for signing this document.

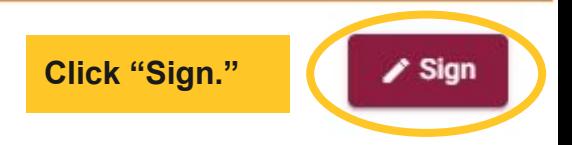

# <span id="page-25-0"></span>**Logging back in to your Application**

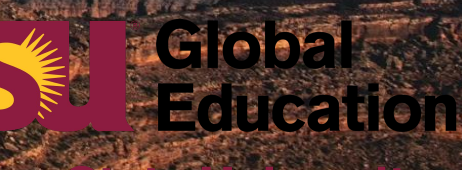

Copyright © 2021 Arizona Board of Regents

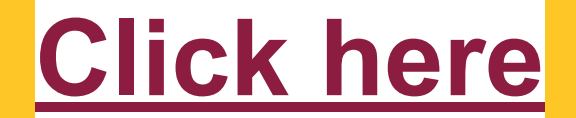

## **Click on "MyGEO Login"**

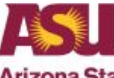

#### **Global Education Office**

**Arizona State University** 

ASU Students v Faculty & Advisors v

International Students v

MyGEO Login Parents v

# **Announcing: The Global<br>Education Office**

The Study Abroad Office is now the Global Education Office, or ASU GEO. Learn more about our office rename.

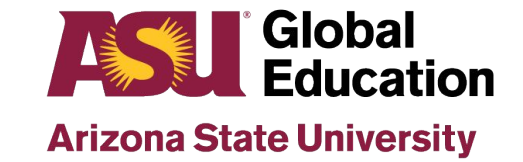

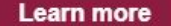

### **Click "Log in with Email Address (Non-ASU)"**

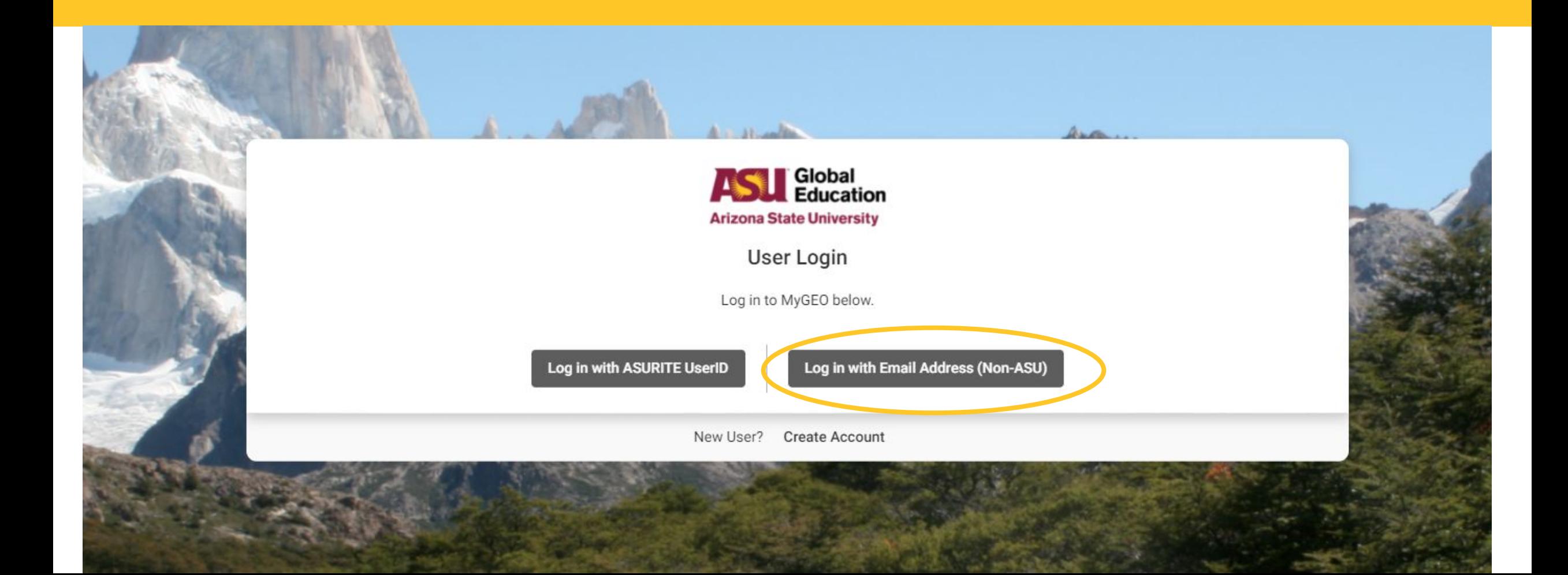

### **Enter your "Username" and "Password"**

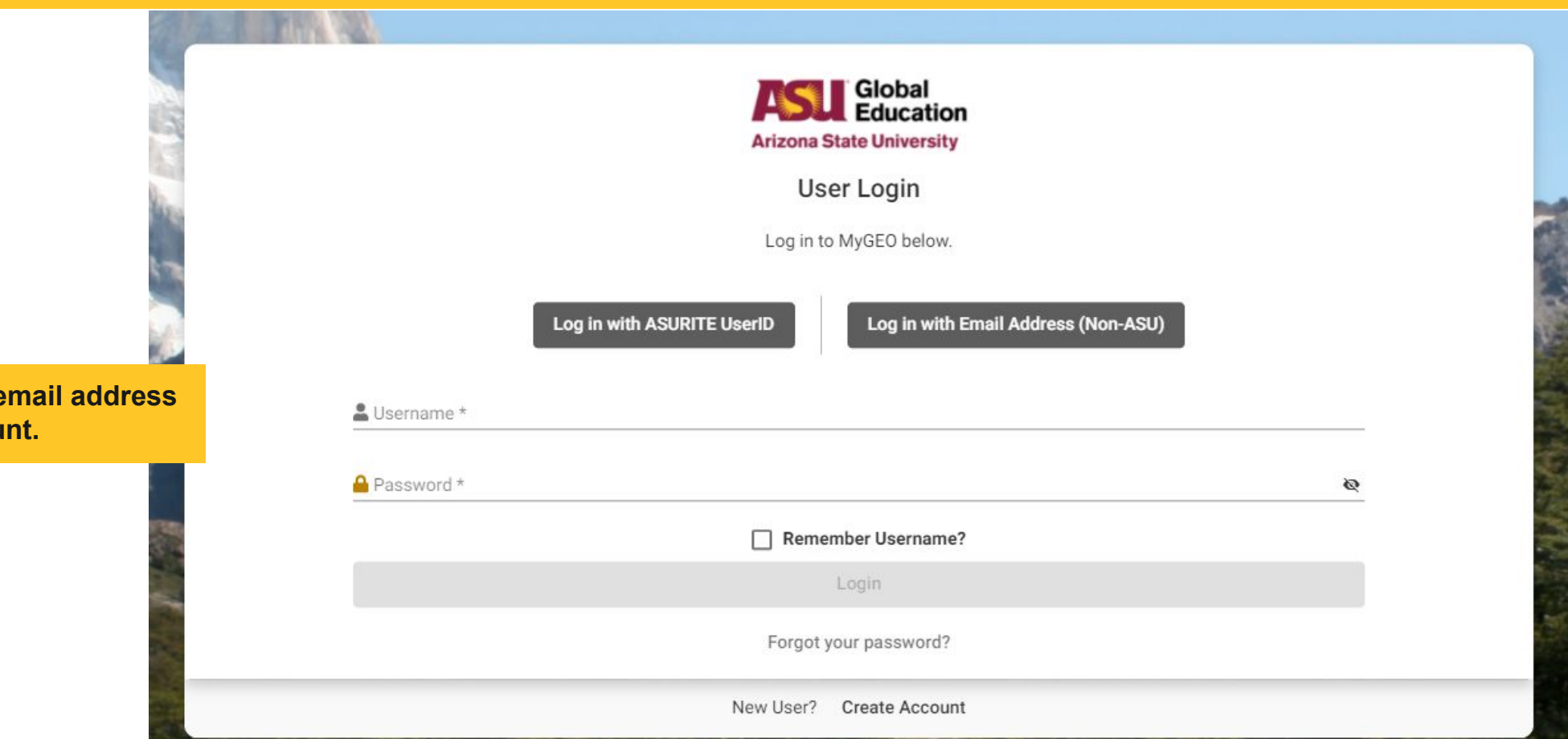

**Hint: Username is your email address used to create the account.**

### **Click anywhere on the application to access the application requirements**

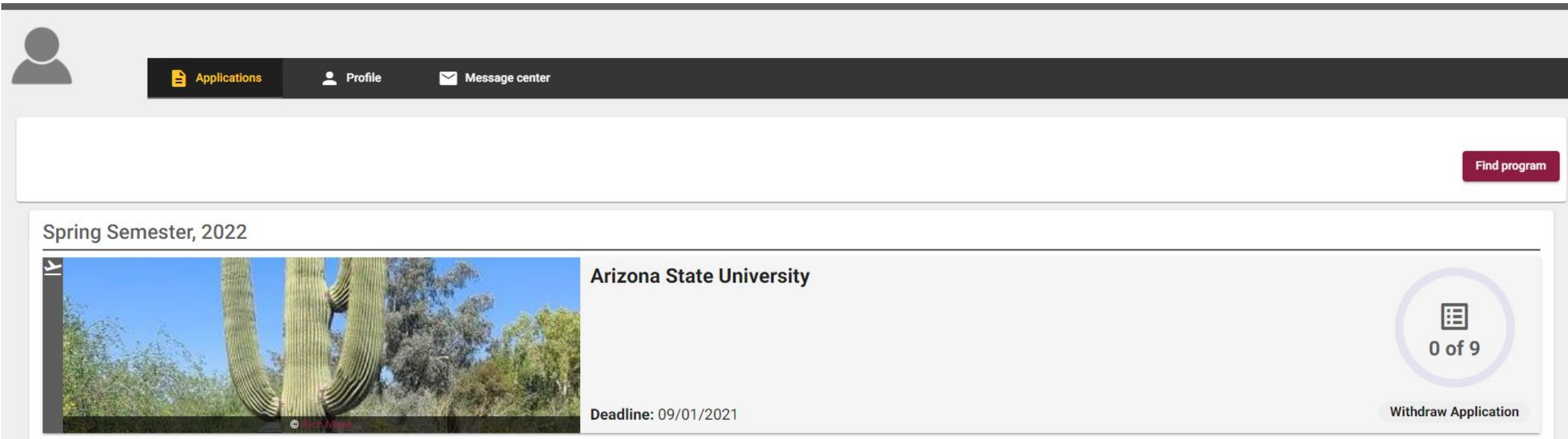

Photos powered by Google